## **Tutoriel - Connexion et partage de dossiers sur Tribu**

Qu'est-ce que Tribu ? *Tribu est un service qui permet à un groupe d'utilisateurs de partager un espace collaboratif sécurisé dédié à un projet. Tribu permet à la communauté de partager des documents, des agendas, des tâches, des forums de discussion. Il offre la possibilité d'être libre de son organisation et permet de travailler en ligne.* 

## **ETAPE 1 : SE CONNECTER A TRIBU**

- Rendez-vous sur<https://tribu.phm.education.gouv.fr/>et cliquez sur « Connexion » situé en haut à droite de votre écran.

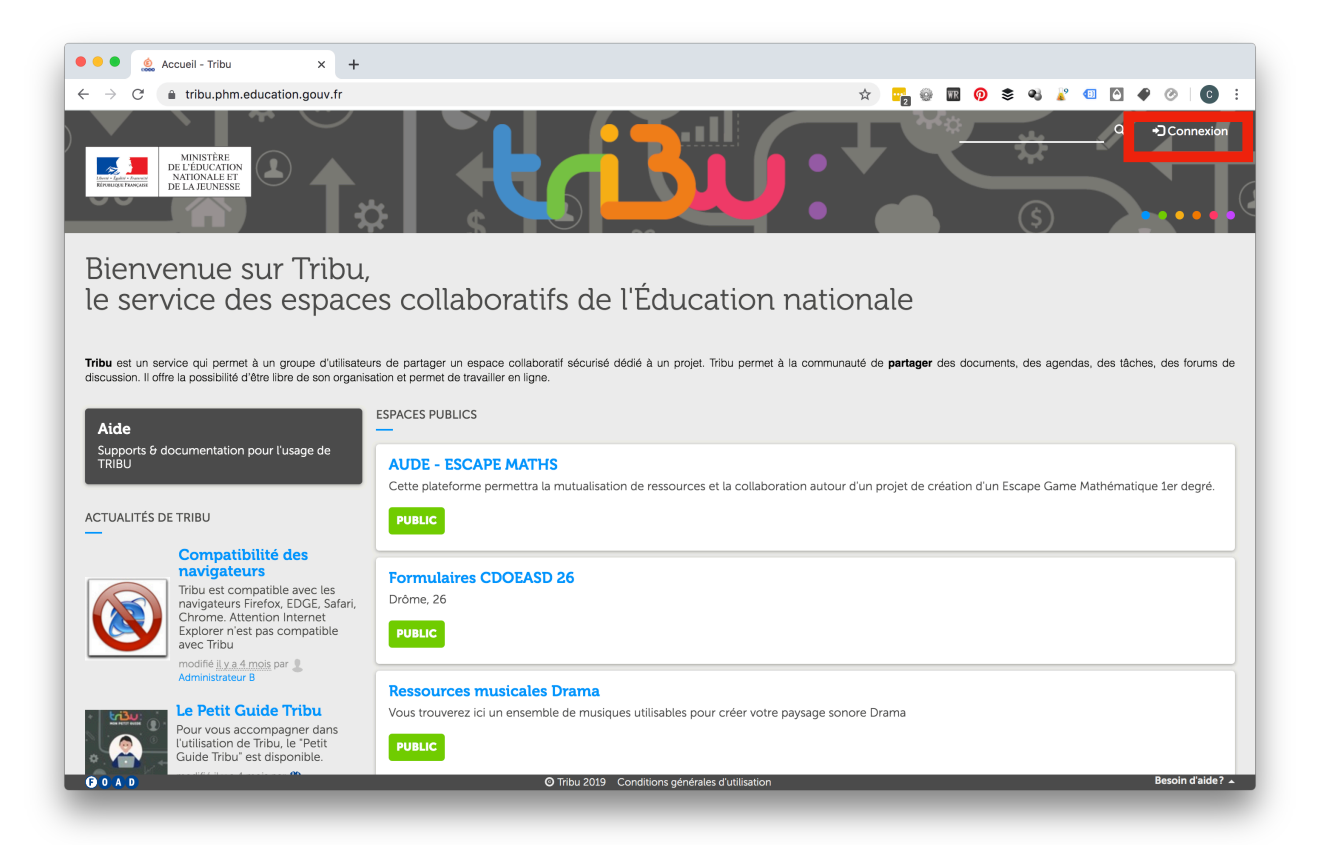

- Choisissez le mode d'authentification : « Je suis un utilisateur académique ou de l'administration centrale. »

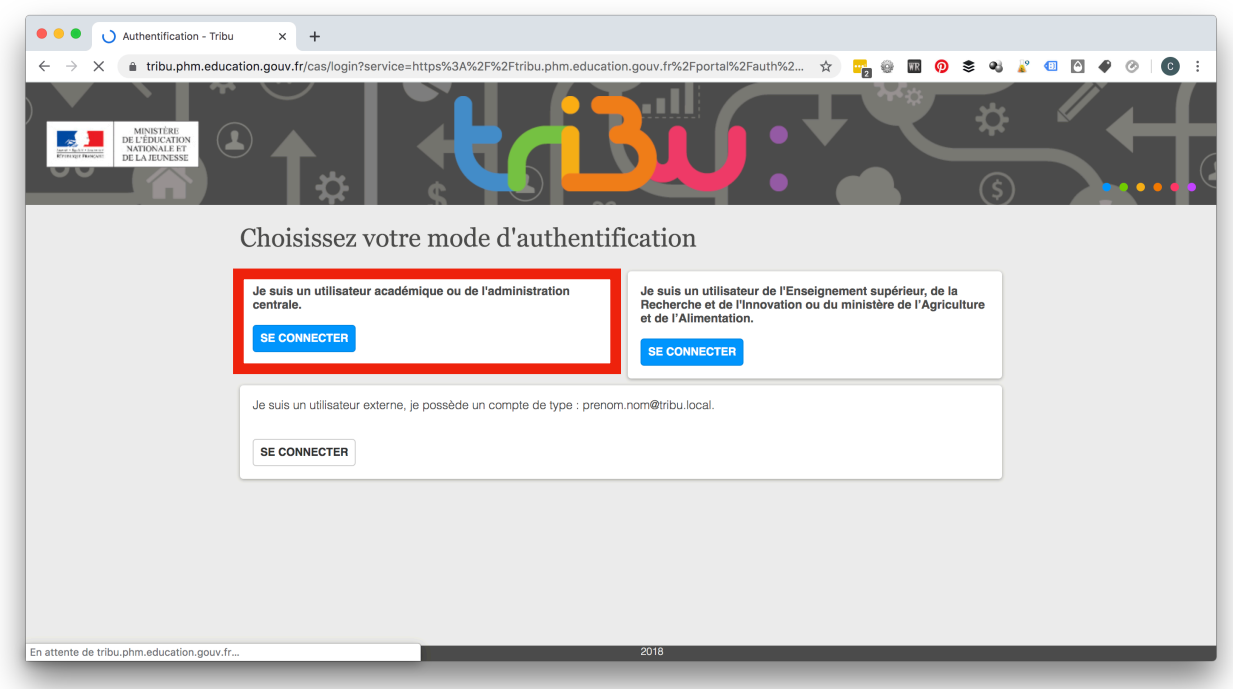

- Cliquez sur « Tribu - accès académies et administration centrale »

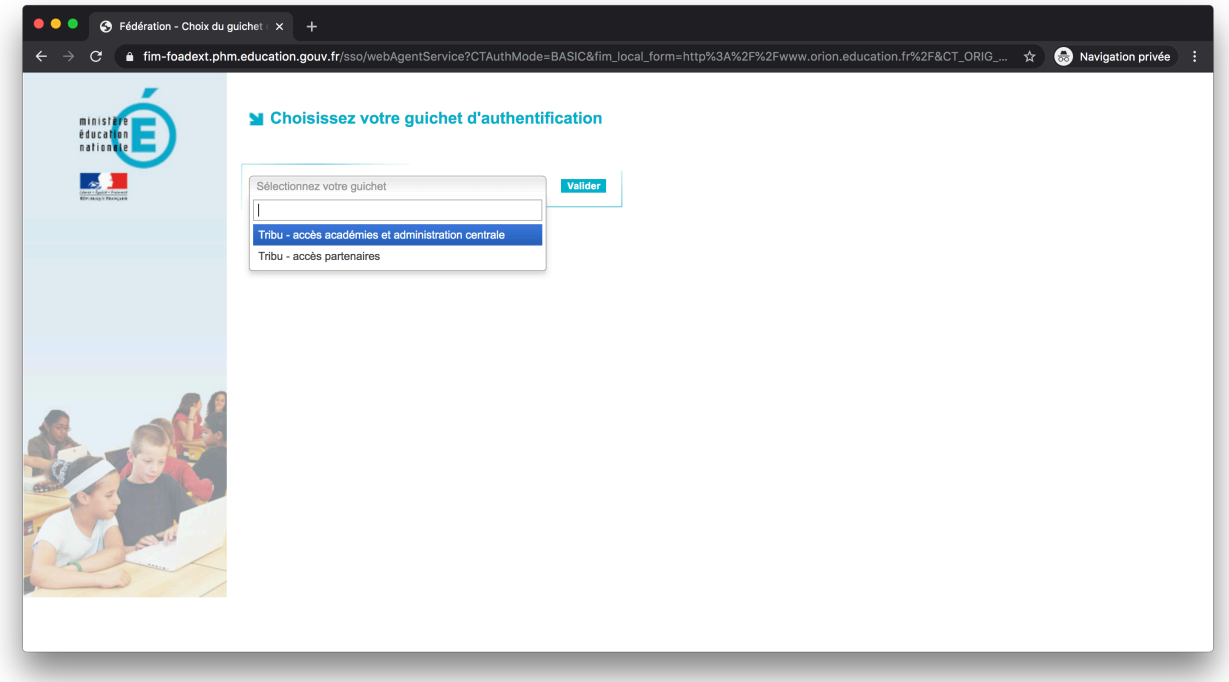

- Choisissez le guichet « Guyane »

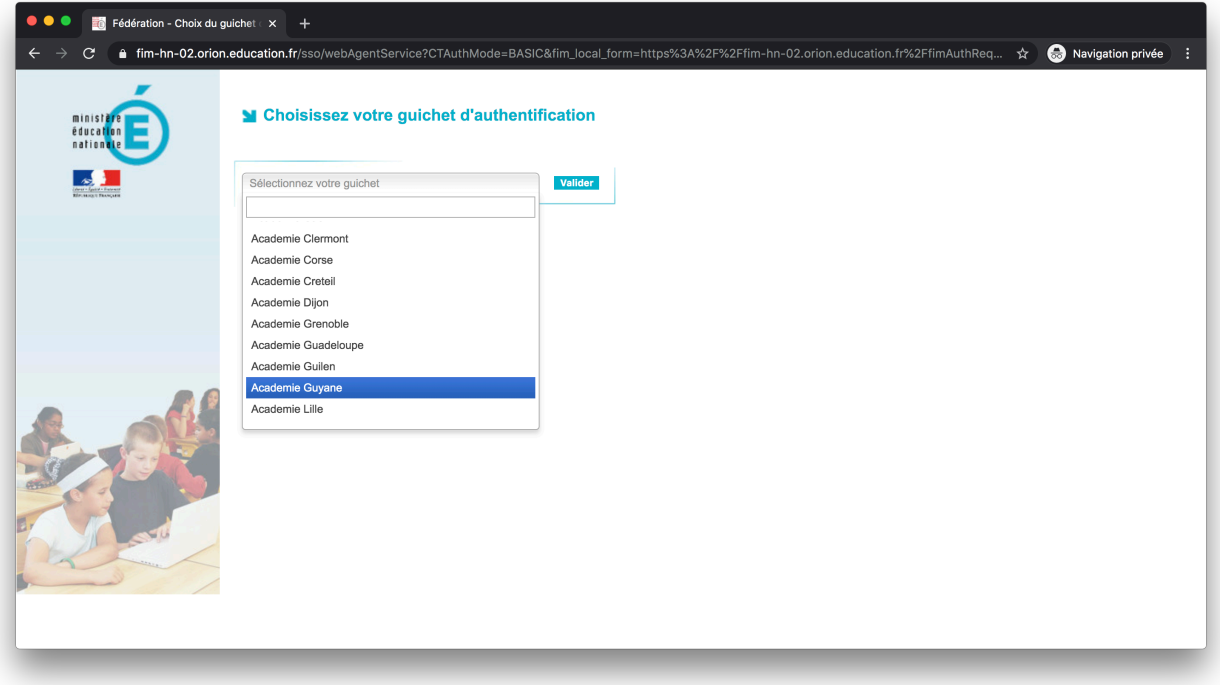

- Connectez-vous à votre espace tribu avec les mêmes identifiants que sur *Arena*

Identifiant : première lettre de votre prénom, suivi de votre nom. Le mot de passe a été choisi par vos soins.

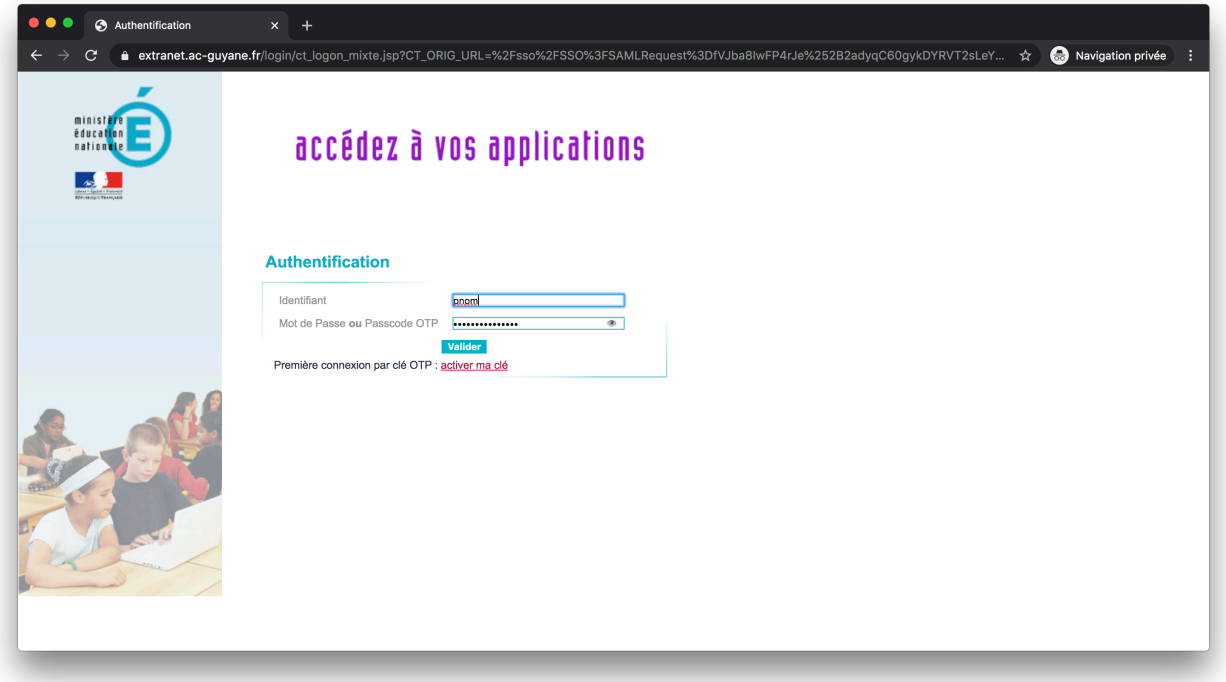

## **ETAPE 2 : CONTRIBUER A L'ESPACE COLLABORATIF**

- Une fois inscrit, recherchez le groupe « Mutualisation SES Guyane ». **Si jamais votre recherche ne donne aucun résultat, merci de m'envoyer un mail pour que je vous invite dans le groupe**.
- Une fois dans le groupe, vous pourrez accéder directement à l'espace collaboratif

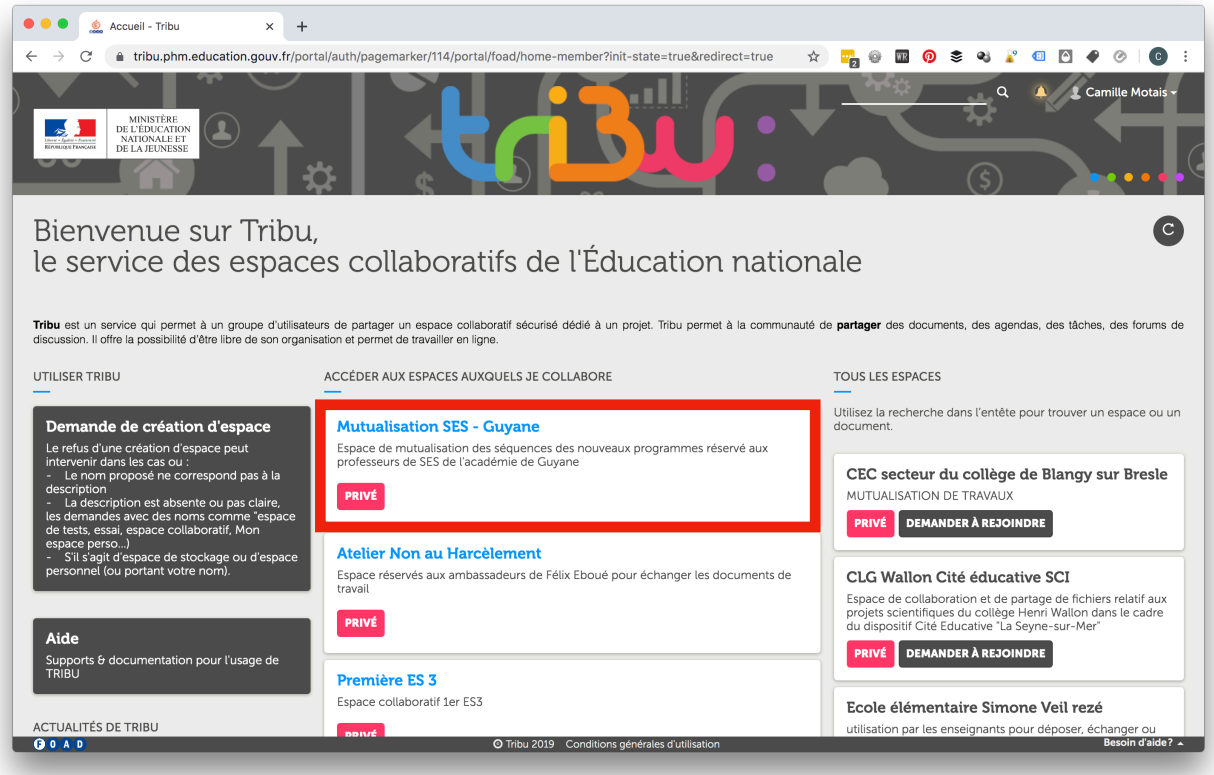

- Sur cet espace, vous retrouvez différents dossiers dans la partie « Documents »

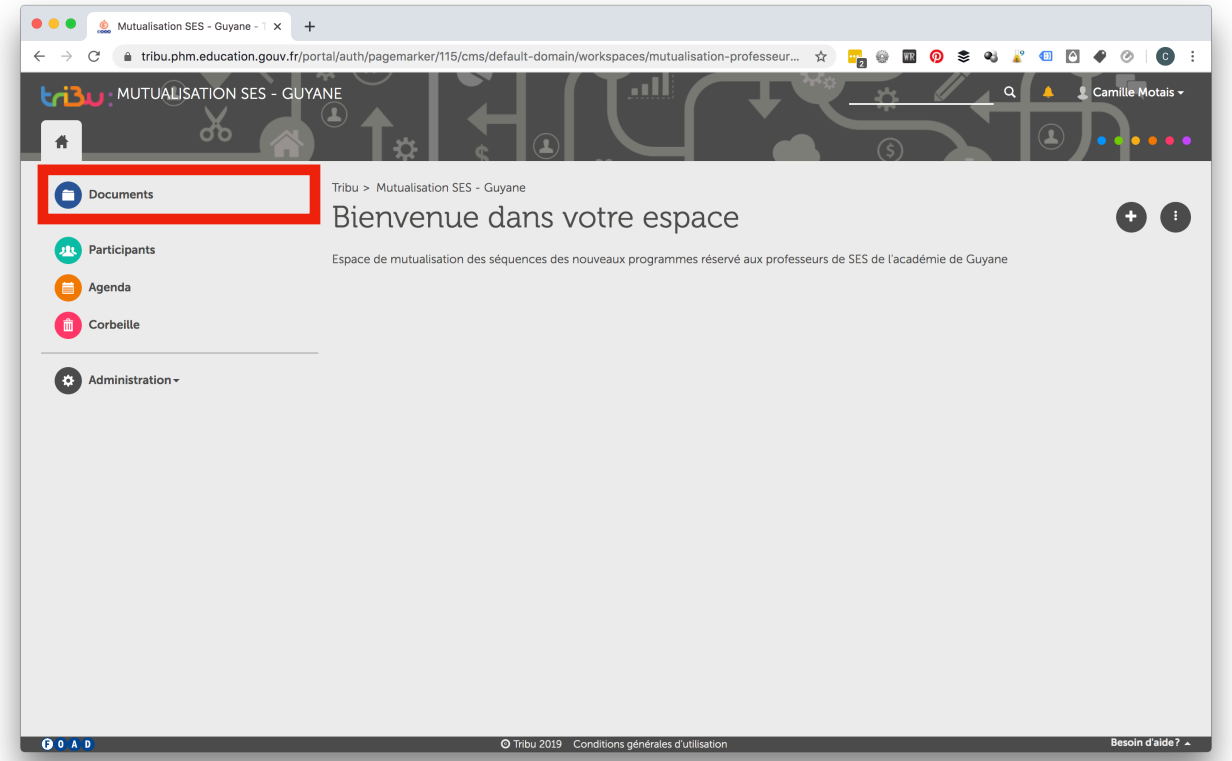

- Vous pouvez ajouter vos séquences de niveau première dans le dossier prévu à cet effet.

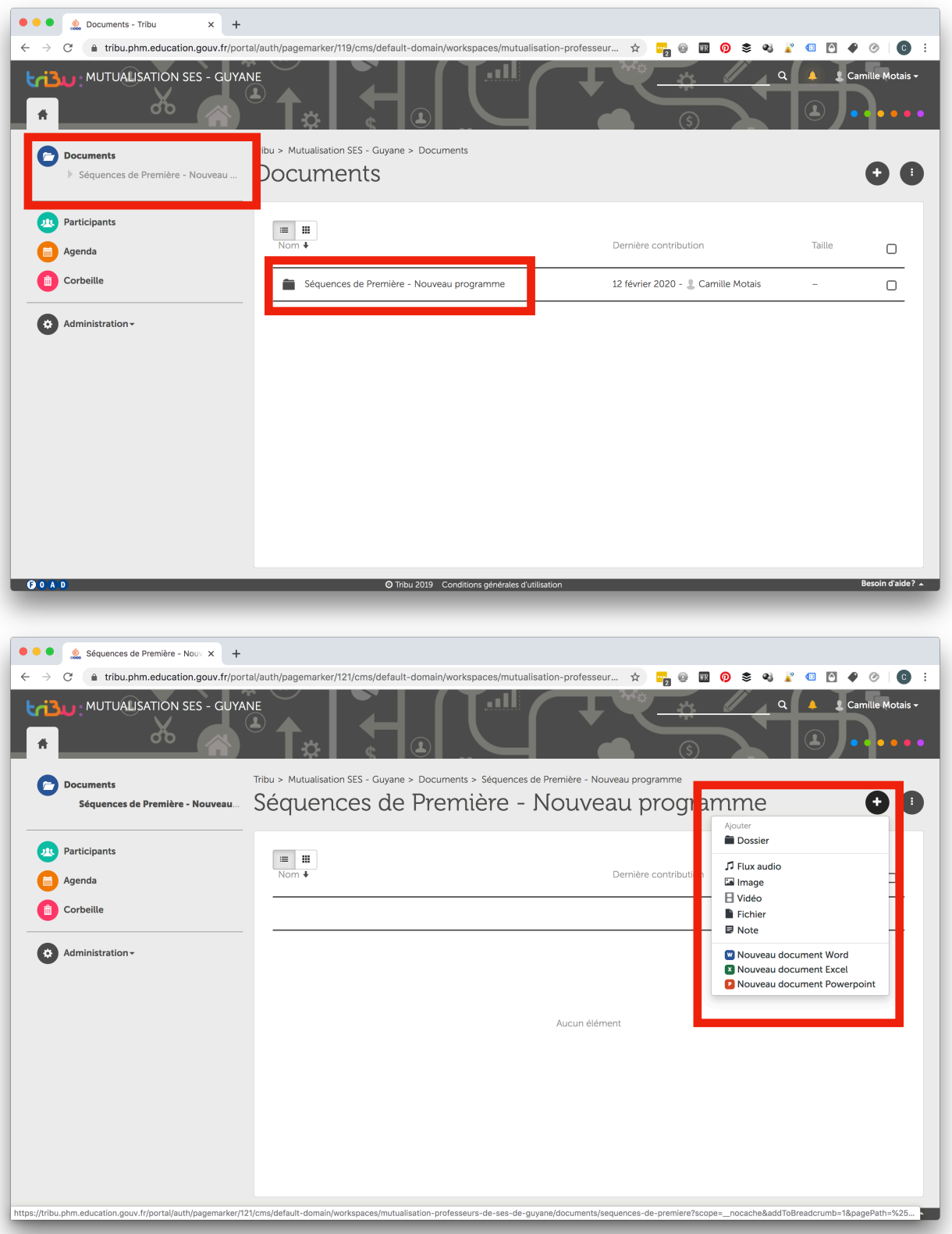

- Ajoutez vos documents en glissant-déposant vos fichiers depuis votre ordinateur *ou bien* cliquant sur le « + » - puis « Fichier »

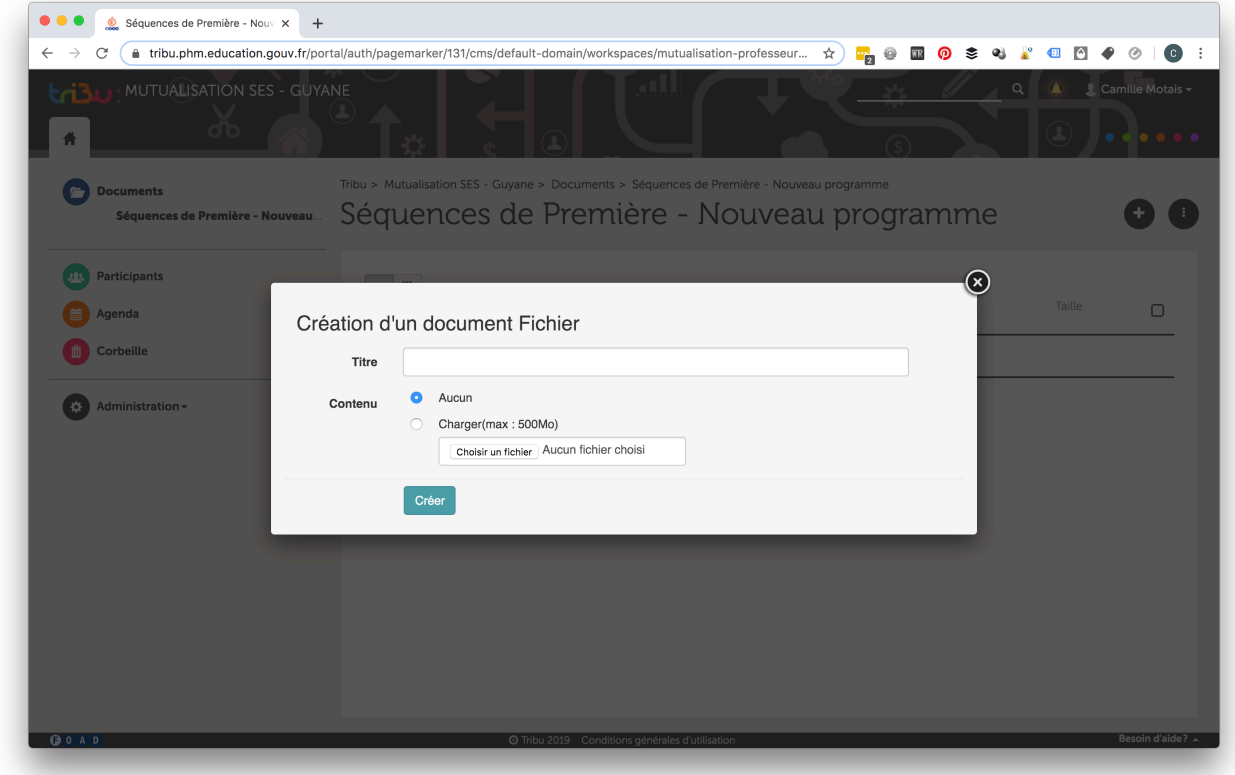

- Tribu vous permet aussi de créer et de modifier des documents en ligne : « Nouveau document »